### **วิธีการตรวจสอบ การบันท กการจายยาจาก NAP ในโครงการ VMI ยาต านไวรัสเอดส สปสช. ึ**

NAP จ่าย  $\boldsymbol{c}$ 

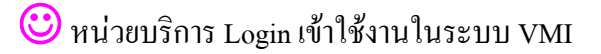

 $\mathbf \odot$  จากหน้าจอ บันทึก Inventory ที่คอลัมน์

**ตัวอยาง**

1. คลิกท เมนูดานซายมือ "บันทึก Inventory" ี่

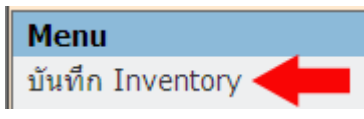

## 2. จากหน้าจอรับค่า Onhand ของหน่วยบริการ ให้คลิกคอลัมน์ปุ่ม

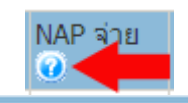

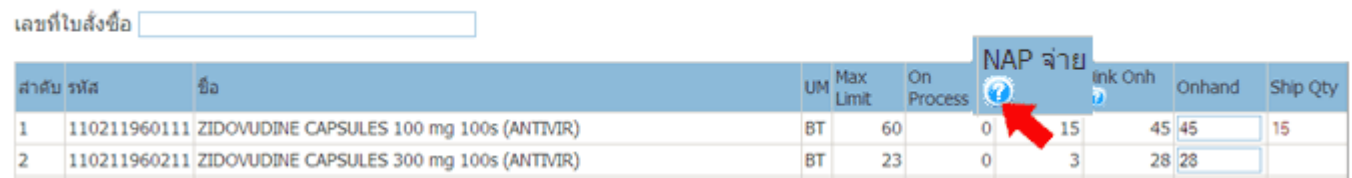

#### 3. จะใด้หน้าต่างใหม่แสดง รายละเอียดการบันทึกการจ่ายยาจาก NAP ในช่วงวันที่ของการคำนวณจาก VMI ี่

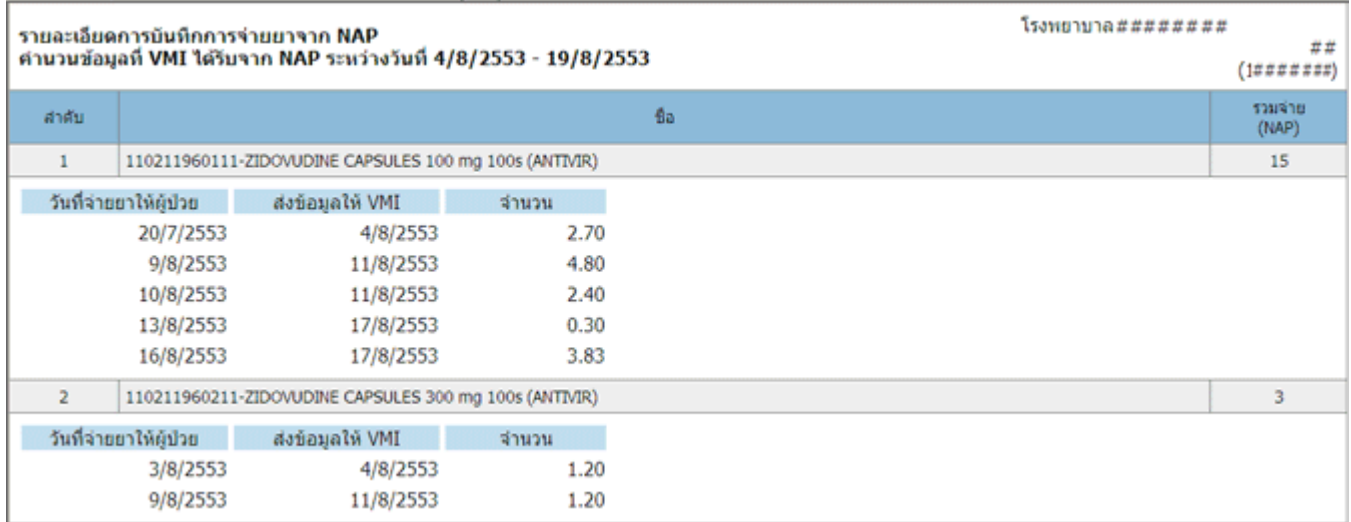

 $\bigodot$  หน่วยบริการ Login เข้าใช้งานในระบบ VMI

 $\mathbf \odot$  หรือคลิกเลือกวันที่จากปฏิทิน และดูหน้าจอ ข้อมูลสินค้าคงคลัง ที่คอลัมน์

# **NAP** จ่ายไ

**ตัวอยาง** 1. วันที่ที่ต้องการดูรายงานย้อนหลัง คือ วันที่ 4 ส.ค.53 ให้คลิกวันที่ 4 จากปฏิทิน

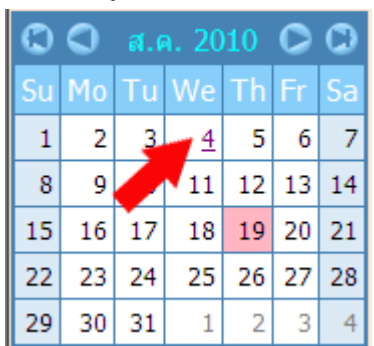

2. จากหน้าจอรายงานแสดงข้อมูลสินค้าคงคลัง ณ วันที่ 4 สิงหาคม 2553 ให้คลิกคอลัมน์ปุ่ม

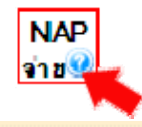

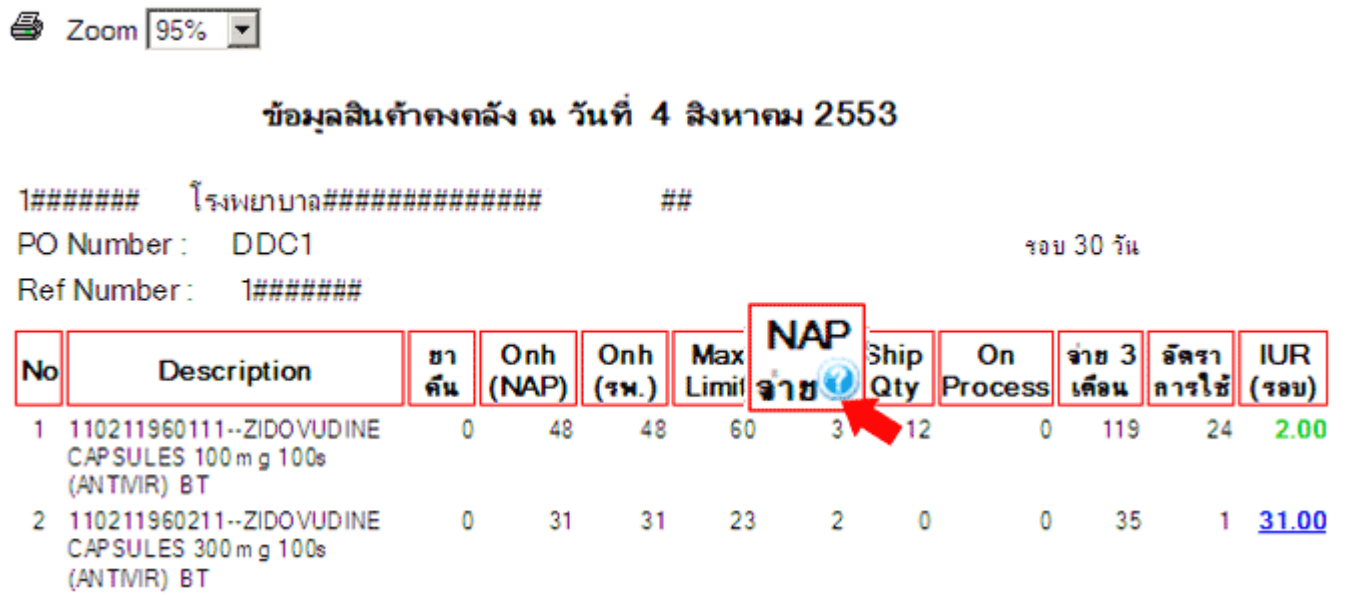

#### 3. จะใด้หน้าต่างใหม่แสดง รายละเอียดการบันทึกการจ่ายยาจาก NAP ในช่วงวันที่ของการคำนวณจาก VMI ี่

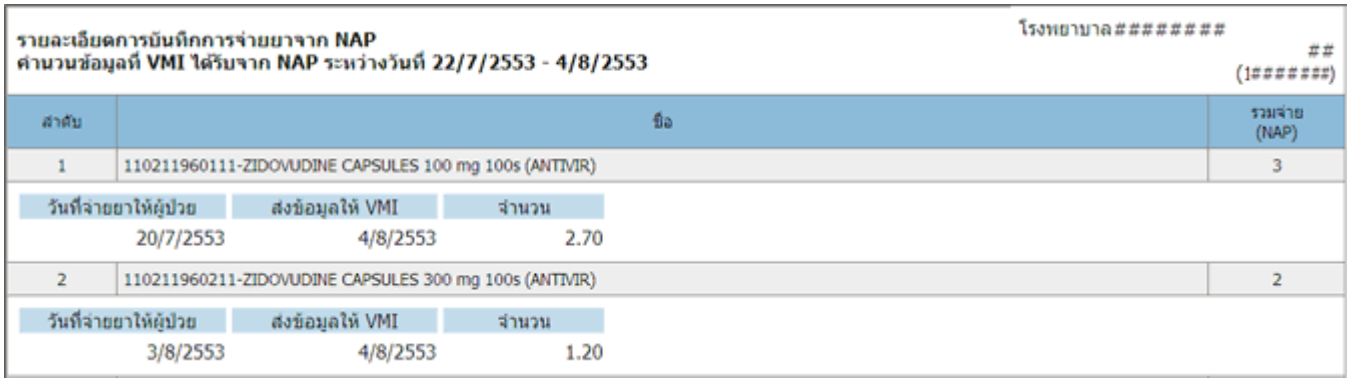